## **Exception Application Guide for Advisors**

- 1. Advisors start by going to MyGateway and Clicking the tile "Exception"
- 2. After clicking on the Tile, the Exception Application will automatically open
	- a. If the Application asks an Advisor for access before using the form please contact Tyrome Petty[, pettyty@umsle.edu](mailto:pettyty@umsle.edu)

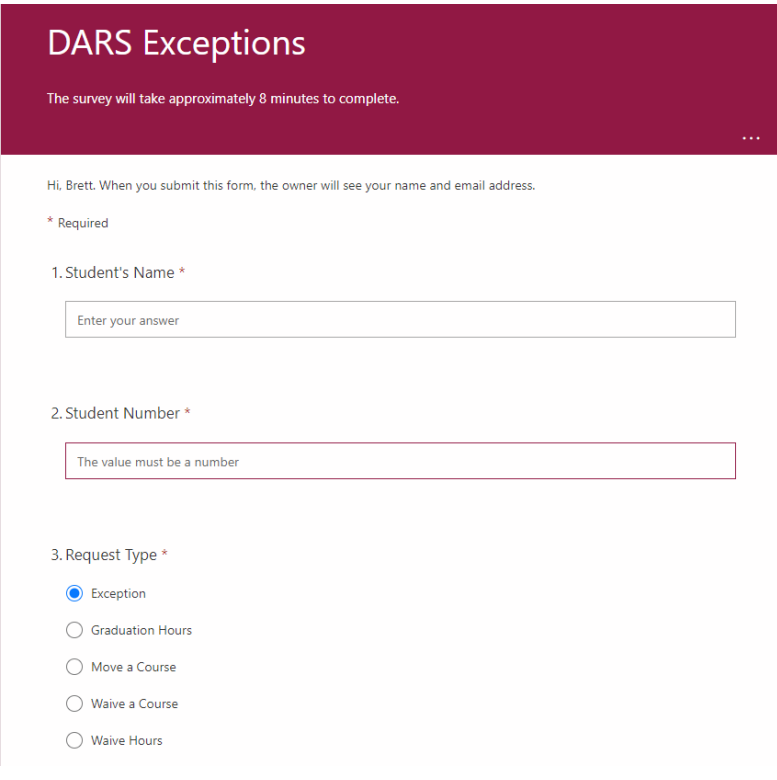

- 3. Advisors will need to enter the Student's Name, Student's Number, & Request Type before clicking **Next**.
- 4. Below a brief description of each Request Type
	- a. **Exception**
		- i. One Course being used for another Course, example: Hist 1001 for Hist 1002
	- b. **Graduation Hours**
		- i. Transfer course not counting for credit or is currently a Free Elective "Code 6"
	- c. **Move a Course**
		- i. A course needing to be moved from one section of the Audit to a different section.
	- d. **Waive a Course**
		- i. A course needing to be waived on the Audit for a student
	- e. **Waive Hours**
		- i. Waiving hour from a Requirement
- 5. Once you have entered the student's information and selected the Request Type you are using, click the **Next** button to continue.

a. If the same student requires multiple request types (example: an exception & a waiver of hours) the advisor will have to create multiple requests for the same student.

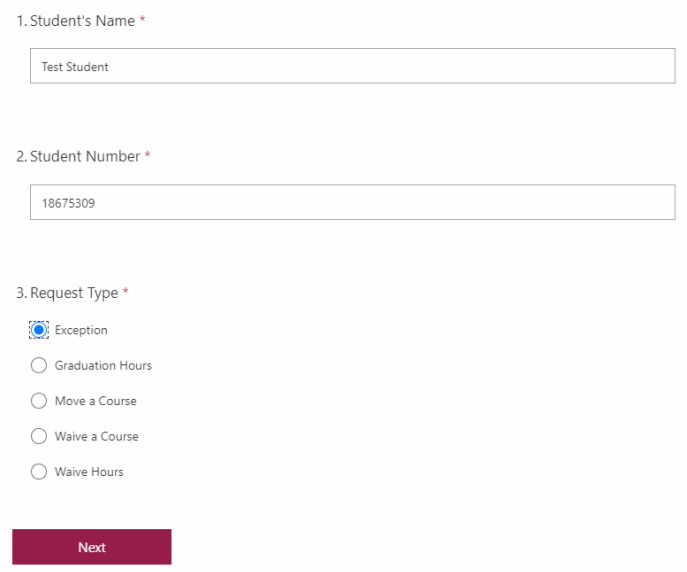

**Note:** Currently, Exception is the only Request Type where you can put in Multiple requests for the same student, up to 4.

6. The next page will refer directly to the request type. Below are examples of what each request type page will look like.

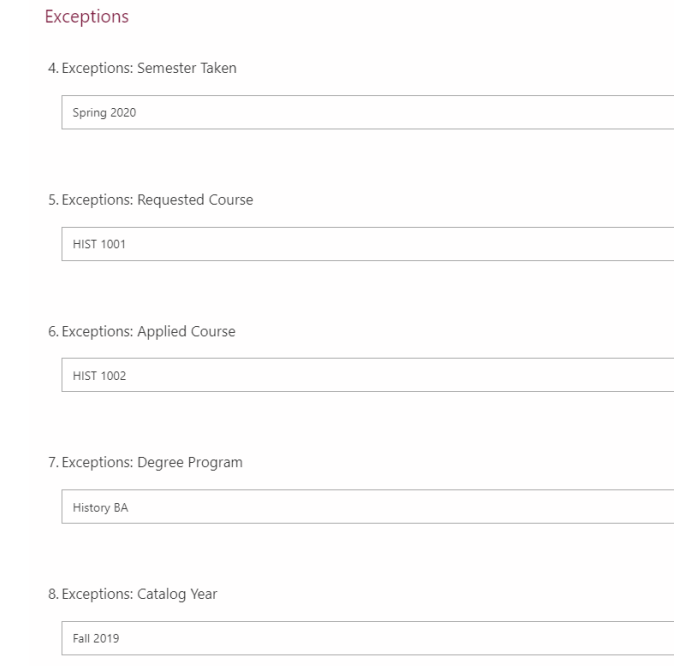

### **Graduation Hours**

4. Graduation Hours: Semester Taken

Spring 2019

5. Graduation Hours: Requested Course

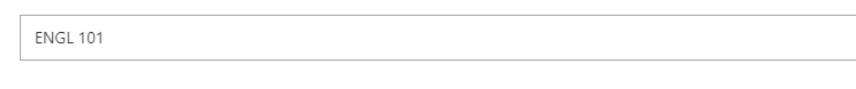

6. Graduation Hours: Institution

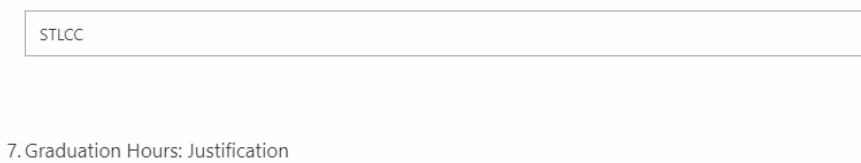

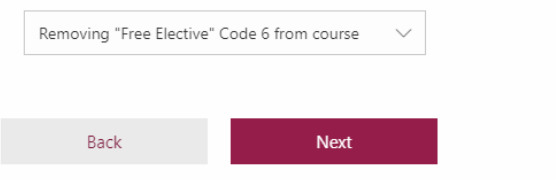

#### Move a Course

4. Move a Course: Semester Taken

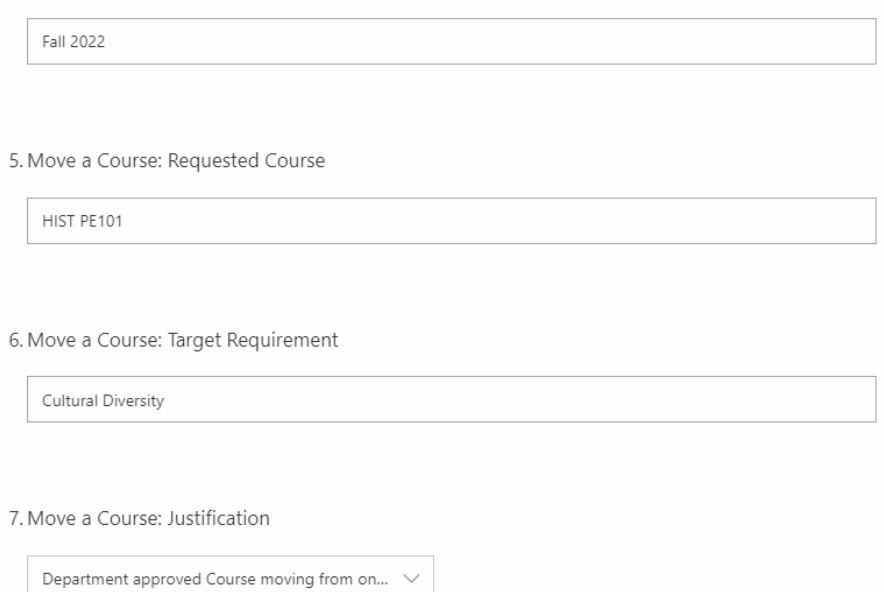

Back

**Next** 

### Waive a Course

#### 4. Waive a Course: Course to be Waived

CMP 1000

#### 5. Waive a Course: Justification

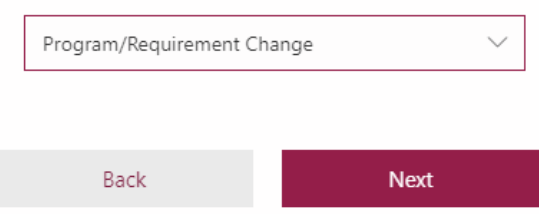

### **Waive Hours**

4. Waive Hours: Requirement to be Waived

Upper Level English

#### 5. Waive Hours: Hours to be Waived

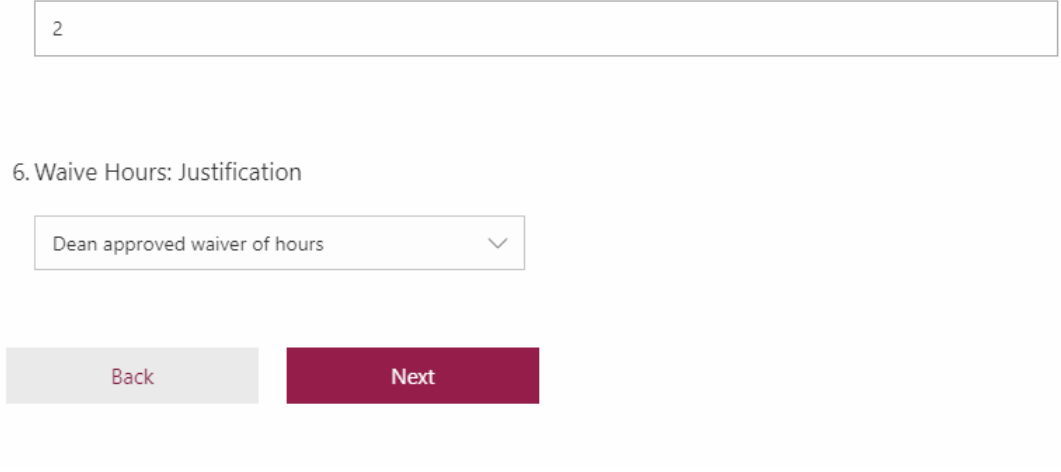

- 7. At the end of each Request's Section you will see a Justification drop down menu. This is the reason for the Request. (i.e. The exception/waiver was requested by the Department Chair, there was a change in the program, or the Dean has approved the change.) The Advisor should select the option that best fits the request.
	- a. **Example:** An Advisor is emailed by the Department Chair wanting a transferred course to count as an UMSL course. Justification – Re-Evaluation of Course by Department
	- b. **Example:** An Advisor works with the Dean of their Department and believes a course could count for credit. Justification – Re-Evaluation for Transfer Course by Dean
	- c. **Example:** A Program has changed and a course that used to be needed for transfer students is no longer required but is required for students that did not transfer. Justification – Program Change

**Note:** If Advisors notice there needs to be different or additional justifications or a new request type, please contact Brett Quinn a[t bpqhb3@umsl.edu.](mailto:bpqhb3@umsl.edu)

8. After the Advisor has filled out all the information for the request click **Next**.

\* Required

# Submit

11. Dean \*

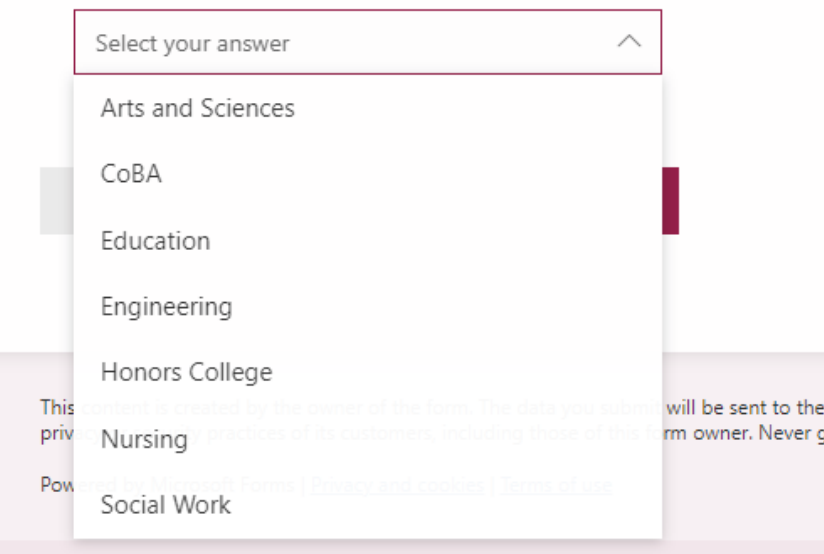

- 9. The Submit page is where the Advisor will select their Department. A drop-down menu allows the Advisor to Select the correct Department and then they can press submit.
- 10. After the Advisor clicks Submit, the Request will then be sent to the Approver. Advisors can now either start a new request or exit the application if they are finished.

# **The Request will then move onto the Approver's Process**

- The Approver will get an alert on Teams and in Outlook. If Multiple approvers are chosen, then all the Approvers will get an alert. Once the request has been viewed and approved it will move on to DARS, or if it is denied it will alert the advisor of the denial.
	- o **Note:** If there are Multiple Approvers if one approver completes the request the approval option will no longer be available for the others listed as approvers. The Request automatically updates.
	- o **Note:** Deans/Approvers can include notes before approving or denying the request.
- Once DARS receives the request then they will complete the request or deny it if something is wrong, such as DARS can't locate the student, or the request can not be completed. The advisor will get a notification of approval or denial from DARS once they have completed the request.

If any problems or questions with the Application, please contact Brett Quinn for help at [bpqhb3@umsystem.edu.](mailto:bpqhb3@umsystem.edu)

For Waiving a full Requirement such as FGN LANG Advisors should still email DARS to fulfill the request as usually there is extra documentation required that the Application cannot accommodate at this time.